## **Major, Minor and Concentration Application Instructions**

# **You can update your Open Enrollment major, minor and/or concentration, as well as either declare intent or formally apply to any Limited Admission or Portfolio major, minor or concentration, in your Degree Check!**

Simply log into the [Banner Information System](http://spu.edu/banweb/interim.asp), click on "Student Menu" then "Grades and Transcripts Menu" then "UG Degree Status Check". Utilize the blue hyperlinks in your curriculum block to Add, Drop, or Change a Major, Minor or Concentration.

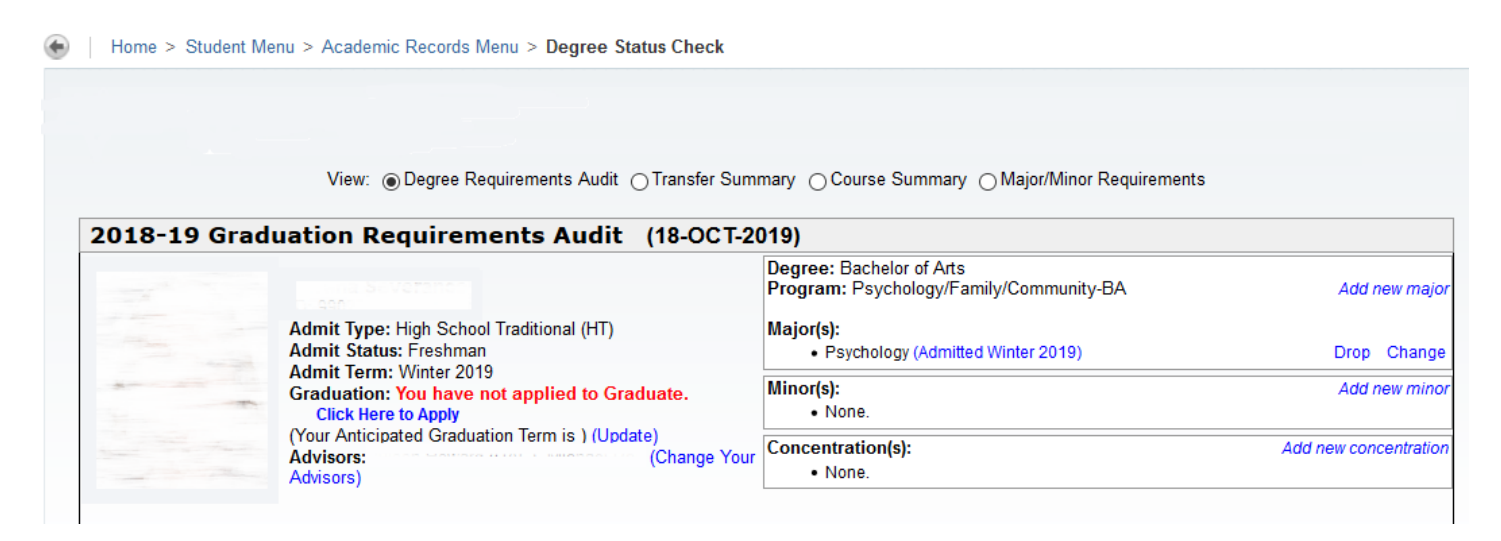

## **Option 1: Update Open Enrollment Major/Minor**

Select the appropriate College, then Department, then Degree, then the Major or Minor, then concentration (if applicable). *See example on page 2.* Changes to an open enrollment major or minor are processed within a few minutes.

### **Option 2: Formal Application to a Limited Admission or Portfolio Major/Minor**

Select the appropriate College, then Department, then Degree, then the Major or Minor, then concentration (if applicable). *See example on page 2.* You'll be prompted to select an action type: choose "Formally apply to Major/Minor". You will then be prompted to answer the department's application questions. Formal application to a major or a minor is processed by the department, and will be handled at the department's review timeline. Acceptance to the major or minor will only be reflected in Banner if and when the department approves.

# **Option 3: Declare Intent to a Limited Admission or Portfolio Major/Minor**

Select the appropriate College, then Department, then Degree, then the Major or Minor, then concentration (if applicable). *See example on page 2.* You'll be prompted to select an action type: choose "Update Intended Major/Minor". Changes to declare intent to a limited enrollment or portfolio major or minor are processed within a few minutes.

#### **Add new major**

To update an OPEN ENROLLMENT major: Select the appropriate major. Once submitted, Banner will be updated within five minutes.

To DECLARE INTENT to a Portfolio or Limited Admission major: Select the appropriate major followed by "-INT". Once submitted, Banner will be updated within five minutes

To FORMALLY APPLY to a Portfolio or Limited Admission major: First review the application requirements for that major in the University Catalog (http://spu.edu/catalog) prior to submitting your application. Select the minor without the intended "-INT" indicator. Carefully and consciously answer the application questions. Once you submit your application, you will not be able to modify it. Formal application to a major must be reviewed by the department, and follows the department-outlined review timeline. Banner will be updated if the department approves the application.

Note: each question has a maximum of a 2000 character (325-350 word) response. Responses longer than this will result in an error.

When complete, press "submit" only once. You will receive an email confirmation of your submission shortly.

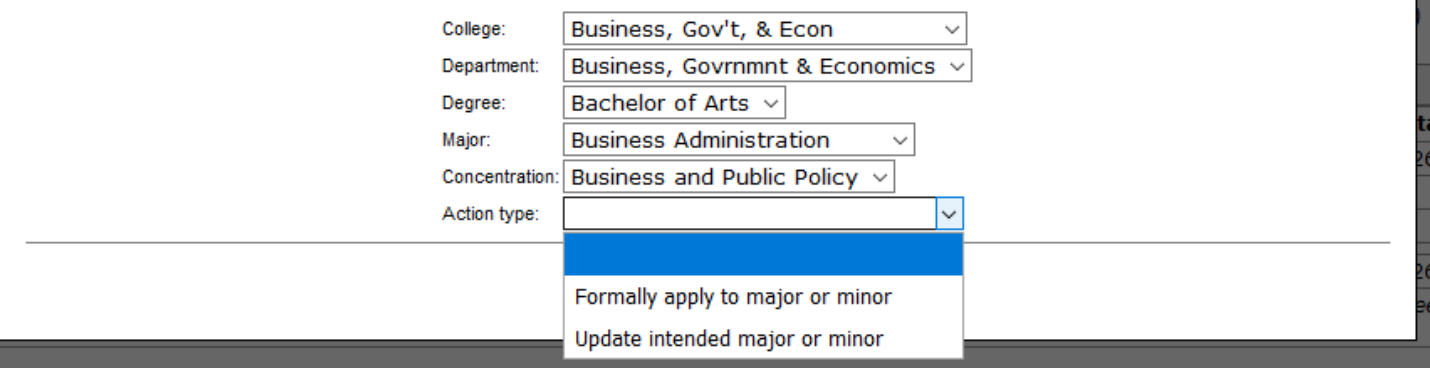

Any questions about application requirements or review timelines for formal admission to majors or minors, should be directed to the department. Questions about the technology can be directed to the Office of the Registrar (registrar@spu.edu or Demaray Hall 151).

Thank you!